# TREND MICRO™ CloudEdge 50G3 / SBG3 QUICK Start Card Routing Mode / Bridge Mode

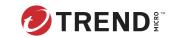

Trend Micro Cloud Edge is a next generation security solution for MSPs (Managed Service Provider) that combines on-premises and cloud-based security features. Deploy your Cloud Edge appliances on-premises and the MSP can remotely manage your network through the cloud.

# Opening and Inspecting the Carton

Verify that the Cloud Edge appliance carton contains the following items:

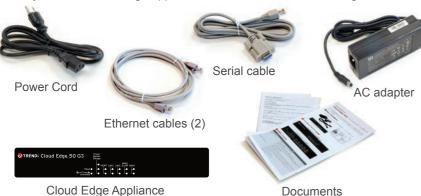

# 2 Examining the Cloud Edge Appliance

**Cloud Edge Appliance Front Panel** 

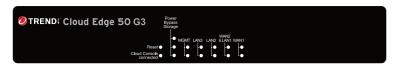

Cloud Edge Appliance Back Panel

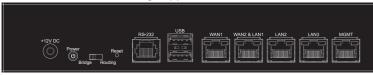

Note: The model name and panels shown might differ slightly from your appliance.

# 3 Deployment Modes

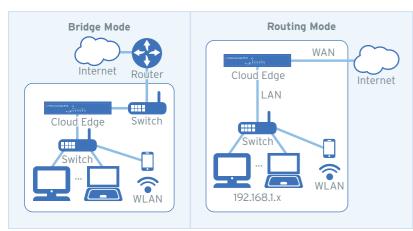

| Mode    | Description                                                                                                    |
|---------|----------------------------------------------------------------------------------------------------|
| Bridge  | The Cloud Edge appliance acts as a transparent layer 2 device, providing scan and threat protection without interrupting traffic flow. Bridge mode does not require client, router, or switch modifications. |
| Routing | The Cloud Edge appliance is visible on the network and acts as a layer 3 routing device with traffic scanning and control capabilities.                                                                      |

### 4 Deployment Checklist

| Requirement                  | Details                                                                                                    |
|------------------------------|----------------------------------------------------------------------------------------------------|
| Ethernet cables (3 cables)   | Connect to the MGMT port (management) and the WAN and LAN1 data ports.                                                                                                    |
| IP addresses (1-2 addresses) | Bridge Mode:  Obtain information for one internal address, either DHCP or static (IP address, netmask, and gateway).  Routing Mode:  Obtain the information about connecting to the WAN from your Internet Service Provider (ISP): DHCP, Static, or PPPoE.  Obtain IP address information for the LAN1 connection (DHCP or Static). |
| DNS settings                 | Bridge Mode:  Your network DNS server IP addresses. Routing Mode:  Use either automatic DNS settings assigned by the ISP's DHCP or obtain your network DNS server IP addresses.                                                                                                    |
| Laptop with Ethernet port    | A computer that has the following software installed:  • Adobe™ Flash™ 10 or later  • Supported web browser  • Mozilla™ Firefox 80 or later  • Google™ Chrome 83 or later  • Microsoft™ Edge (Chromium) 85 or later                                                                                                    |

# 5 Setting up the Hardware

- 1. Toggle the switch on the back panel as needed.
- 2. Connect the Cloud Edge appliance to a power source.

# 3. Power on the Cloud Edge appliance.

# Connecting to the Network

- 1. Connect the WAN1 port to a wide area network (i.e. Internet).
- 2. Connect the LAN1 port to a switch on your internal network.
- 3. Optionally, connect the LAN2 and LAN3 ports to additional devices on the internal network.

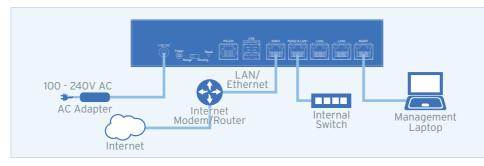

# 7 Logging on the Web Console

- 1. Connect computer to the Cloud Edge appliance MGMT port.
- 2. Open a supported web browser.
- 3. Go to the URL: https://setup.cloudedge or https://192.168.252.1:8443.
- 4. Specify the logon credentials.
- User name: admin

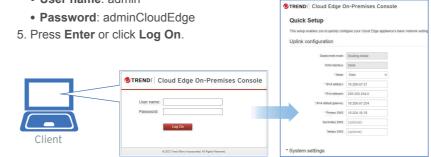

### **Performing the Initial Configuration**

After logging on for the first time, the Quick Setup screen opens automatically.

- 1. In the **Uplink configuration** section, specify information for br0.

  - Static: Specify IPv4 address, netmask, and gateway.
- 2. Specify DNS server IP addresses (if not assigned by DHCP).
- 3. Under System settings section:
- a. Specify a FQDN in the Host name field.
- b. Configure time settings.
- Automatically: Select Enable NTP server and enter the NTP server IP address.
- Manually: Select Manually set time and enter time in the Local time field.
- 4. Click Test Configuration to verify and then click Save & Register.

#### Routing Mode

- 1. In the **Uplink configuration** section, specify information for the WAN interface.
  - DHCP
  - PPPoE: Specify user name and password.
  - Static: Specify IPv4 address, netmask, and gateway.
- 2. Specify DNS server IP addresses (if not assigned by DHCP or PPPoE).
- 3. Under **System settings** section:
- a. Specify a FQDN in the Host name field.
- b. Configure time settings.
- Automatically: Select Enable NTP server and enter the NTP server IP address.
- Manually: Select Manually set time and enter time in the Local time field.
- 4. Click Test Configuration to verify and then click Save & Register.
- 5. Click on the Cloud Edge On-Premises Console link.
- 6. Go to Network → Interfaces.
- 7. Click the LAN1 interface, select L3 type, and configure IP address settings.
  - DHCP
  - Static: Specify IPv4 address, netmask, and optionally, a gateway.
- 8. Click Apply.

# 9 Verifying Connectivity

The Green LED (Light-Emitting Diode) on the front panel shows the deployment status.

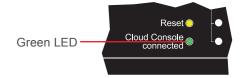

| Green LED            | Status                                                                                                    |
|----------------------|----------------------------------------------------------------------------------------------------|
| No light             | The Cloud Edge appliance cannot communicate with the Internet.                                                                                        |
| Solid green light    | The Cloud Edge appliance is registered and communicating with Cloud Edge Cloud Console.                                                               |
| Blinking green light | The Cloud Edge appliance is not registered or cannot communicate with Cloud Edge Cloud Console. Contact your managed service provider for assistance. |

# 10 Contact Information

· Website:

http://www.trendmicro.com

· List of worldwide offices and phone numbers: http://www.trendmicro.com/us/about-us/contact/index.html

© 2023 Trend Micro Incorporated. All Right Reserved. Trend Micro and the t-ball logo are trademarks or registered trademarks of Trend Micro Incorporated. All other company and/or product names may be trademarks or registered trademarks of their owners. Information contained in this document is subject to change without notice.

Item Code: APEQ59544/220720